## **That Comic Book look that everyone is after**

I don't know about you but I have had at least four reps call me this year about doing some kind of comic book-looking photo effect. So here is a very cool way to create that. It's got a few steps but you could always right an action to run it and then install that on a school's computer.

## Here's how:

- 1. Open the photo you want to use.
- 2. Choose Image>Adjustments>Levels. When the dialog box opens, change the input settings to 60/1.00/210 for this photo. You may want to do more contrast or less depending on the picture. You be the judge but these are good settings for most photos.
- 3. Go to Filters>Artistic>Film Grain and input Grain=10, Highlight area=0 and Intensity=10. You can try different settings for different photos.
- 4. Duplicate the background layer by typing Command(Control/PC) J. Name the new layer Halftone. (Figure A)
- 5. Go to Filter>Pixelate>Color Halftone. When the dialog box opens, type in a 4 for Max Radius and leave all the other settings alone. Don't worry that it looks too light. (Figure B)
- 6. On the Halftone layer, change the blending mode to Darken. (Figure C)
- 7. Now we'll add some comic book stuff to the photo to make it really look cool. You can do this here in Photoshop or you can add it in InDesign or on YTO. If you want to use "comic book-looking" type and you use YTO, you need to do this in Photoshop. For the first finishing touch we will add a border. Select the Halftone layer and double click the name in the layers panel to bring up the Layer Styles box. Choose stroke with a width of 20 and a color of #f5ece1.
- 8. For the second finishing touch, choose the shape tool and create a rectangle to put your type on in the upper left corner. When you have drawn it, double click on the layer in the Layers panel to open Layer Styles. Click on Gradi ent Overlay, change the angle to 0 and then click on the overlay example and choose the Orange/Yellow/Orange overlay. Delete the last orange stop. (Figure D)
- 9. Before closing the Layer Styles box, choose Stroke and leave the selection as default. This will put a black line around your box. (Figure E)
- 10. Duplicate the box layer and drag the duplicate to the lower right hand corner. Double click the layer to bring up Layer Styles again and turn off the Gradient Overlay and turn on the FIll Overlay and change the color to White. Leave the stroke alone.
- 11. For the third finishing touch, let's add a border. Add a new layer by choosing Layer>New Layer. Make sure it is above all the other layers.
- 12. With your Marquee tool, select from just inside the light brown frame in the upper left hand corner and drag to just inside the bottom right hand corner. (This will select everything except the frame.)
- 13. Choose Edit>Stroke. When the dialog box opens type in Width=5, Color=black and Location=Center. Then press OK.
- 14. Add captions using a font that looks like it was made for comics. In this case, I used a wonderful free font called Digital Strip. If you like it you can download it for any platform here: http://www.blambot.com/font\_digitalstrip.shtml.
- 15. If you want to use this font and you use YTO you will have to do this in Photo shop and then save your final file as a JPEG for uploading. If you use YearTech with InDesign to create your yearbook, you can do the type in InDesign but make sure you convert it to outlines before you send it to Jostens.

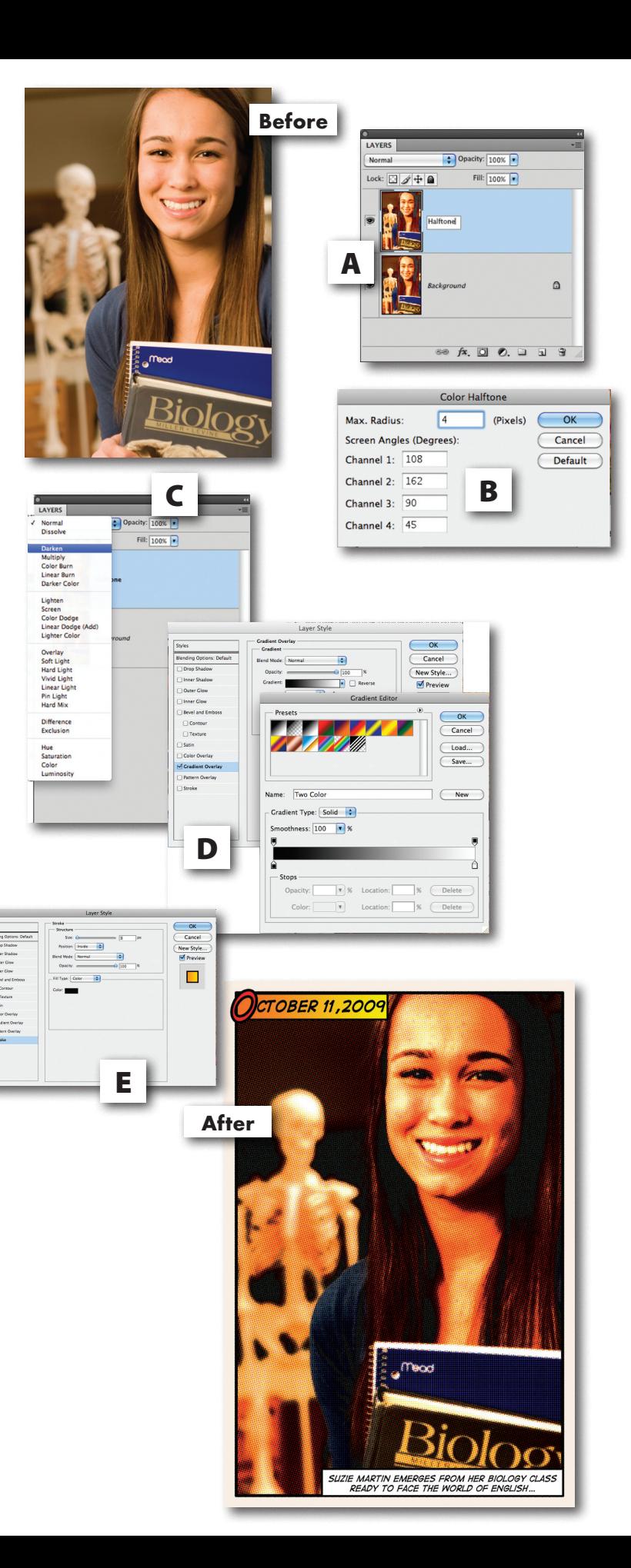